# 第 6 课 百变文字——单选框、复选框和框架

# 任务导航

美好的生活创意无限,就像闪烁滚动在屏幕上百变的文字,变化万千。 本课我们将制作一个文本编辑器,如图 6.1 "百变文字"程序运行界面所示。

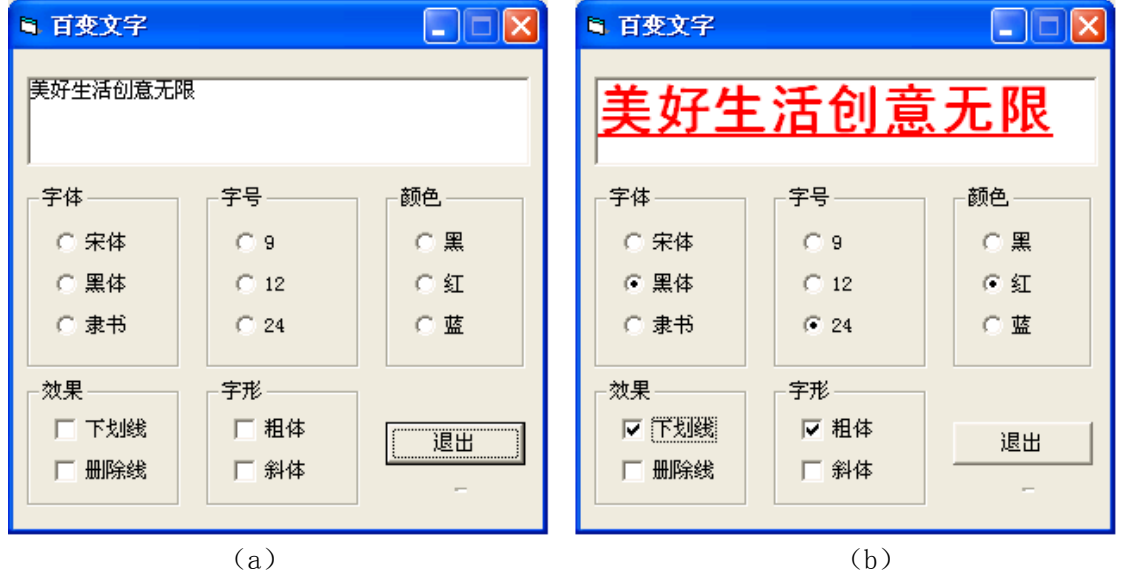

图 6.1 "百变文字"程序运行界面

Follow Me

1.制作控制字体变化的程序。

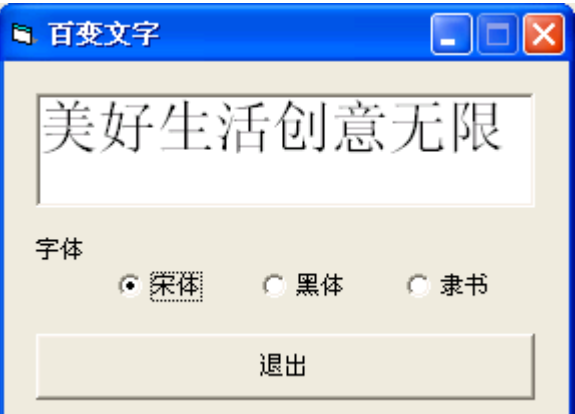

任务分析:

- 运行程序后,可以通过单选按钮控制标签框中显示的文字字体,如图 6.2 所示。
- 单击"退出"按钮,程序有退出功能。
- (1)设计用户界面

图 6.2 设置字体的百变文字

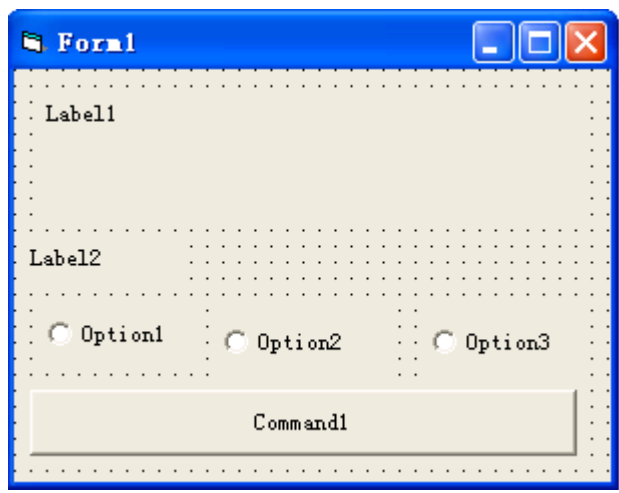

图 6.3 程序设计界面

步骤 1: 如图 6.3 程序设计界面所示,在工具箱中分别把两个标签框 (Label), Label1 和 Label2 添加到窗体合适位置,并将 Label1 调整到合适大小。

步骤 2: 鼠标双击 3 次工具箱中的"单选按钮 (OptionButton)"工具,再分别把窗体中的 3 个单 选按钮拖放到合适位置。

步骤 3: 添加一个命令按钮(CommandButton)到窗体的合适位置。

DIY

利用 VB 格式菜单中的选项功能调整窗体中对象的位置。

智多星

1. 当窗体中有多个控件要统一调整尺寸和位置时,可以用鼠标把这些要调整格式的对象选中,再 通过"格式"菜单中的"对齐"、"统一尺寸"等命令来统一调整。如图 6.4 所示。

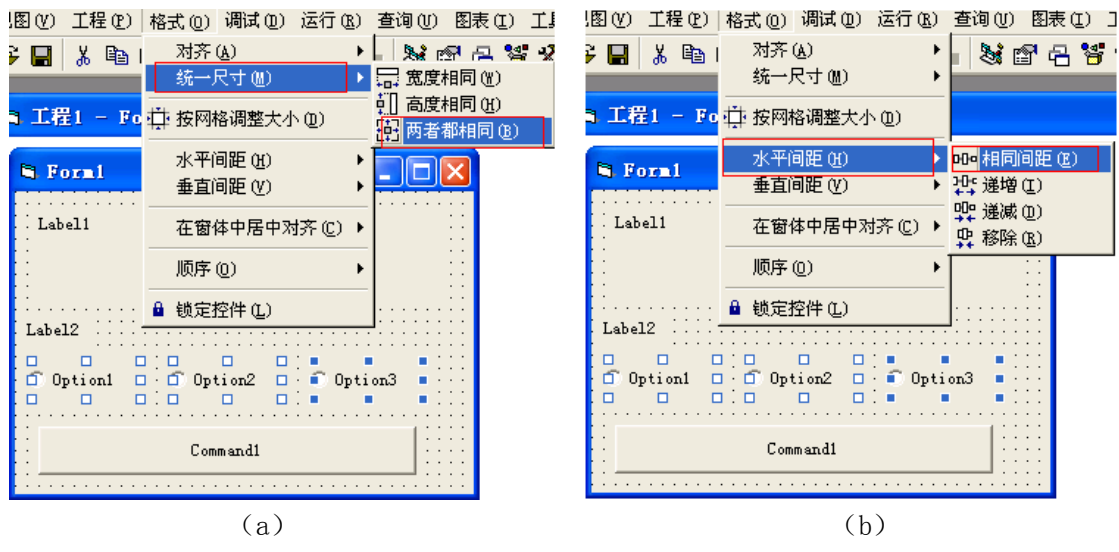

图 6.4 调整窗体中对象的格式

2. 单选按钮(OptionButton)

功能:在一组选项中只能选择其中的一个选项。

常用的属性如下。

Value 属性: 当一个单选按钮被选中时,它的 Value 属性值被设置成 True 也就是 1, 此时单选按钮 的小圆圈内有一个黑点;如果这个单选按钮没被选中,也就是小圆圈内没有黑点,它的 Value 属性值被 设置成 False 也就是 0。

(2)设置对象属性

根据表 6.1 设置属性。

| 对象                | 属性名         | 属性值            | 属性说明    |  |
|-------------------|-------------|----------------|---------|--|
| Form1 (窗体)        | Caption     | 百变文字           | 窗体的标识   |  |
|                   | Caption     | 美好生活创意无限       | 标签框的标识  |  |
| Label1 (标签框)      | BorderStyle | 1-Fixed Single | 边框样式    |  |
|                   | BackColor   | 白色             | 背景颜色    |  |
|                   | Font        | 宋体、二号字         | 字体、字号设置 |  |
| Label1 (标签框)      | Caption     | 字体             | 标签框的标识  |  |
| Option1 (单选按钮 1)  | Caption     | 宋体             | 单选按钮标识  |  |
| Option2 (单选按钮 2)  | Caption     | 黑体             | 单选按钮标识  |  |
| Option3 (单选按钮 3)  | Caption     | 隶书             | 单选按钮标识  |  |
| Command1 (命令按钮 1) | Caption     | 退出             | 命令按钮的标识 |  |

6.1 对象属性设置表

属性设置后窗体如图 6.2 所示。

```
(3)编写事件过程代码
```
步骤 1: 为单选按钮的单击事件 Option1 Click()添加代码:

使标签框(Label)中的文字字体设置为"宋体"。

Private Sub Option1\_Click()

Label1. FontName = "宋体" '文字字体为"宋体"

End Sub

#### 智多星:

窗体和标签框等对象都有以下属性。

FontName 属性:设置文字字体。

FontSize 属性: 设置文字字号。

ForeColor 属性: 设置对象中文本和图形的前景色。

FontBold 属性:设置粗体字。

FontItalic 属性:设置斜体字。

FontStrikethru 属性:设置文字的删除线。

FontUnderline 属性: 设置文字的下划线。

#### DIY

试着为"百变文字"的"黑体"和"隶书"两个单选按钮的单击事件过程添加代码。

步骤 2: 为命令按钮"退出"的单击事件添加代码。

在"退出"命令按钮单击事件过程中添加语句 End,可以完成退出功能。

 Private Sub Command1\_Click() End End Sub

(4) 运行程序

运行程序,选择不同字体,观察标签框中字体的变化。

(5)保存程序

以文件名"百变文字"保存窗体文件和工程文件到"\第2单元\6 百变文字"的文件夹中。 2.完善"百变文字"程序。

任务分析

- 在原有程序上增加设置"字号"、"字形"功能,如图 6.5 所示。
- 对字体、字号和字形的分组是由框架控件来完成的。
- 作为字型中"粗体"、"斜体"选项的控件是复选框。

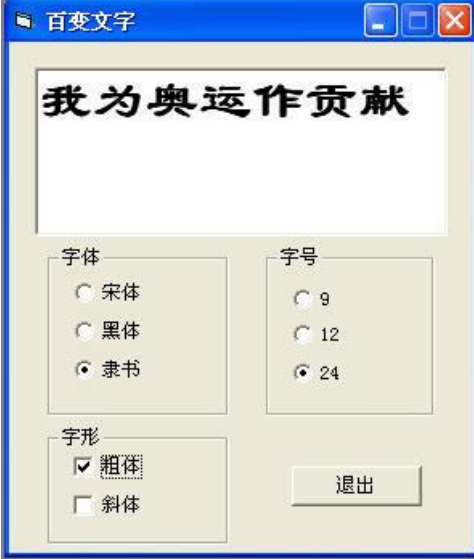

图 6.5 增加"字号"、"字形"功能的程序运行界面

(1)设计用户界面

步骤 1: 将程序中的标签"字体"和三个单选按钮"宋体"、"黑体"、"隶书"删除。

步骤 2: 从工具箱中找到框架 (Frame) [ ..., ) 添加到窗体合适位置, 在框架上再添加三个单选按 钮(OptionButton)。

步骤 3: 重复步骤 2 的操作, 在窗体上创建第二个框架 (Frame2), 并在该框架上添加三个单选按 钮(OptionButton)。

步骤 4:在窗体上创建第三个框架(Frame3),并在第三个框架上添加两个复选框(CheckBox),程 序设计界面如图 6.6 所示。

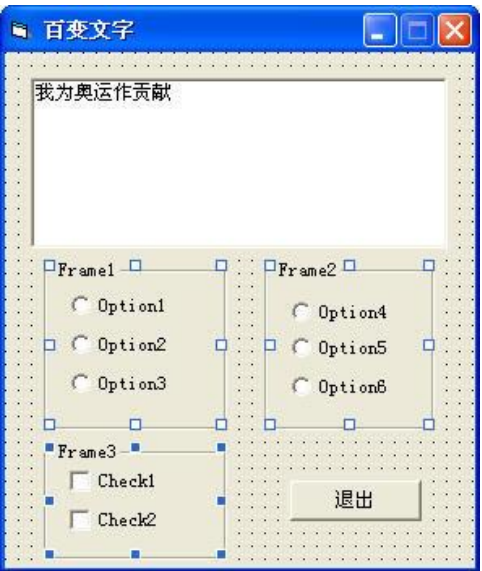

智多星:

1.复选框(CheckBox)

功能: 一组复选框可以同时选择多个选项。复选框也叫"选择框"或"检查框"。

常用属性

Value 属性: 复选框的 Value 属性值为 0 时, 表示该复选框没被选中; 复选框的 Value 属性值为 1 时,表示该复选框被选中; Value 属性值为 2 时,表示该复选框不可用 (呈浅灰色)。

2.框架(Frame)

功能: 在开发 VB 程序时, 往往需要把各控件分组, 这就需要用到框架。

注意:同一框架内的控件必须在框架制作后,再在框架中进行添加。

DIY

试着在窗体中先添加一个单选按钮(OptionButton),再添加一个框架(Frame),观察看能否将该 单选按钮(OptionButton)拖放到框架(Frame)中。

(2)设置对象属性

如表 6.2 对象属性设置表

| 对象                     | 属性名     | 属性值 | 属性说明 |
|------------------------|---------|-----|------|
| Frame1 (框架 1)          | Caption | 字体  | 字体框架 |
| OptionBotton1 (单选按钮 1) | Caption | 宋体  |      |
| OptionBotton2 (单选按钮 2) | Caption | 黑体  |      |
| OptionBotton3 (单选按钮 3) | Caption | 隶书  |      |
| Frame2 (框架 2)          | Caption | 字号  | 字号框架 |
| OptionBotton4 (单选按钮 4) | Caption | 9   |      |
| OptionBotton5 (单选按钮 5) | Caption | 12  |      |
| OptionBotton6 (单选按钮 6) | Caption | 24  |      |
| Frame3 (框架 3)          | Caption | 字形  | 字形框架 |
| CheckBox1 (复选框 1)      | Caption | 粗体  |      |
| CheckBox2 $($ 复选框 2)   | Caption | 斜体  |      |

表 6.2 对象属性设置表

(3)编写事件过程代码

步骤 1:分别为字体框架内各单选按钮的单击事件 Option1\_Click()、Option1\_Click()、 Option3\_Click()添加代码。

步骤 2:分别为字号框架内各单选按钮的单击事件 Option4\_Click()、Option5\_Click()、 Option6\_Click()添加代码,如下。

单选按钮 9 号字的单击事件过程代码:

Private Sub Option4\_Click()

Label1. FontSize =  $9$ 

End Sub

DIY

请为"百变文字"字号框架中的"12"号字和"24"号字两个单选按钮的单击事件添加代码。

步骤 3: 分别为字形组内"粗体"、"斜体"复选框的单击事件 Check1 Click()、Check2 Click() 添加代码。

Rem 复选框"粗体"的单击事件过程代码 Private Sub Check1\_Click() Label1.FontBold=Check1.Value '复选框 1 被选中时文字设为粗体;否则为普通字形 End Sub Rem 复选框"斜体"的单击事件过程代码 Private Sub Check2\_Click() Label1. FontItalic = Check2. Value '复选框 2 被选中时文字设为斜体; 否则为普通字形 End Sub (4)运行、调试并保存程序。

DIY

完善程序,为"百变文字"添加效果"下划线"和"删除线"功能,如图 6.1 所示。

3. 用控件数组的方式编写"百变文字"的程序

(1)设计窗体

步骤 1: 将框架 Frame1 中的单选按钮 Option2 的名称属性修改为 Option1, 此时会出现如图 6.7 所示的对话框, 在对话框中单击按钮"是(Y)"。

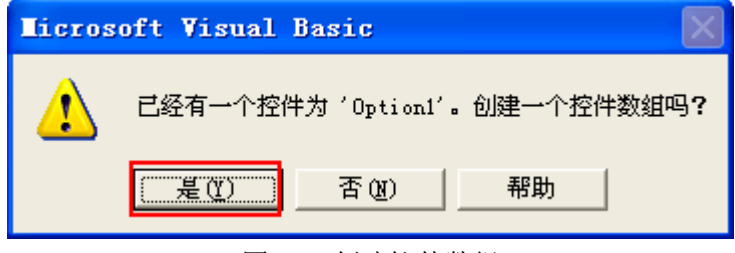

图 6.7 创建控件数组

智多星

 通过对一个对象的复制、粘贴也可以获得控件数组,例如将以上 Option1 复制后粘贴也可出现如图 6.7 所示的对话窗口, 在对话框中单击按钮"是(Y)"即可生成以 Option1 为名称的控件数组。

步骤 2: 将框架 Frame1、Frame2、Frame2 中所有单选按钮名称依次修改为 Option1, 如图 6.8 (a) 所示。

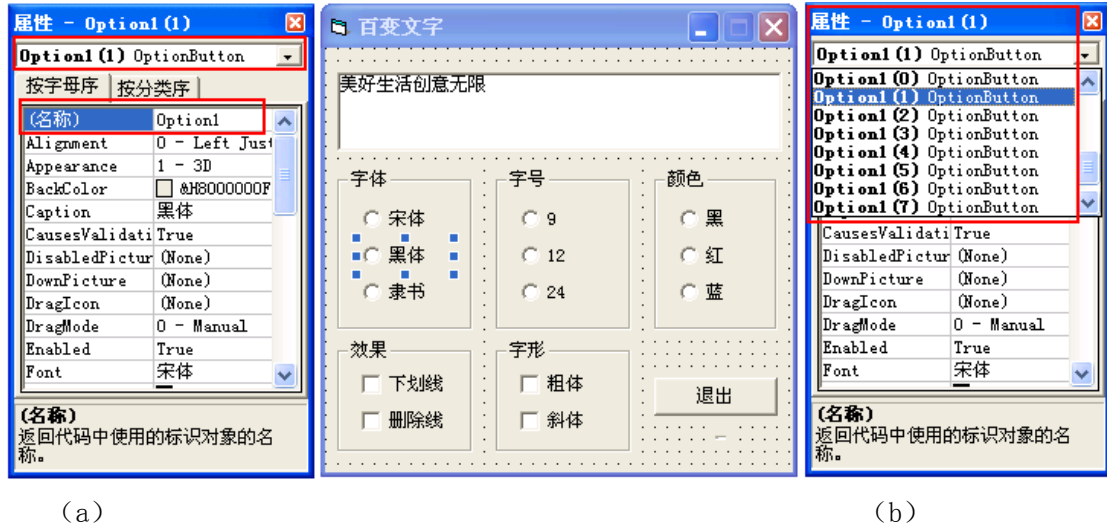

图 6.8 生成控件数组

步骤 3: 单击属性窗口中的下拉菜单,可以看到如图 6.8(b)所示,修改后的单选按钮的名称都变 为 Option1,但序号不同的单选按钮了。

步骤 4: 以同样的方法,将框架 Frame4、Frame5 中的复选框的名称依次修改为 Check1。 智多星

控件数组

控件数组是控件生成的一组名称相同,序号不同的同类对象。他们共用一个相同的控件名称,即名 称属性相同,具有基本相同的属性设置。当建立控件数组时,系统给每个元素赋予了一个唯一的索引号 (Index),即下标,下标值由 Index 属性指定。

控件数组适用于若干个控件执行相似操作的场合,控件数组中的元素通过数组名和括号中的下标来 引用。控件数组共享同样的事件过程。

(2)编写事件过程代码

步骤 1:编写复选框控件数组的单击事件过程

Private Sub Check1\_Click(Index As Integer)

Select Case Index

Case 0

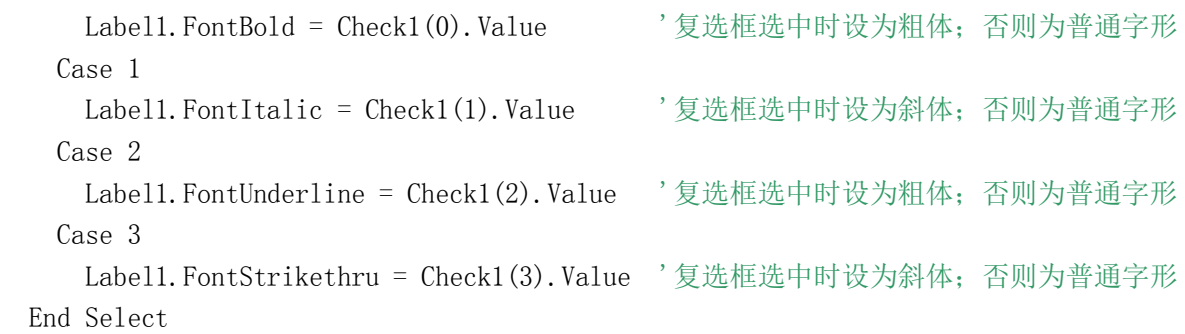

End Sub

### 智多星

Select Case 语句

功能: Select Case 语句是常用的选择结构语句之一,用来实现多分支选择, Select Case 语句中 的<变量>称为 Case 变量,它通常是一个变量或表达式,变量或表达式的值可以是数值型或是字符串型。

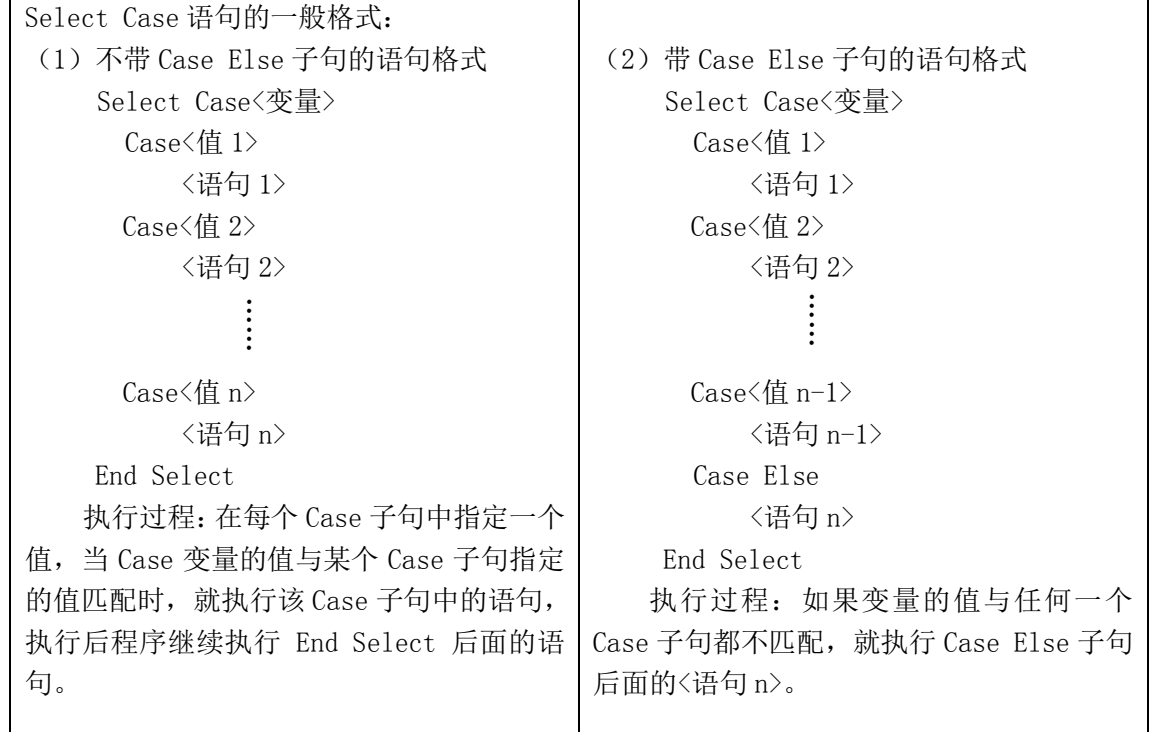

在上面关于复选框控件数组的单击事件 Check1\_Click(Index As Integer)代码中的 Index 会获得 被单击复选框的下标值。程序中以 Index 作为 Case 变量,变量 Index 的值决定了程序执行的 Case 程序 段落。

步骤 2:编写单选按钮控件数组的单击事件过程

Private Sub Option1\_Click(Index As Integer) Select Case Index Case 0: Label1. FontName = "宋体" 文字字体为"宋体" Case 1: '文字字体为"黑体" Case 2: '文字字体为"隶书" Case 3: Label 1. Font Size = "9"  $\forall \forall \exists \exists$  9 号字 Case 4: '文字 12 号字  $Case 5:$  Case 6: Label1.ForeColor = RGB(0, 0, 0) '设置文字颜色为黑色 Case 7: The Case 7: The Case 7: The Case 7: The Case 7: Case 8: '设置文字颜色为红色 End Select End Sub (4)保存、运行并调试程序。 智多星 ● RGB ()函数 功能: 获得颜色。 调用格式:RGB(R,G,B) 说明: R、G、B 不同的取值能设置不同的颜色。例如: 下表中 RGB (0, 0, 255) 设置一种蓝色, 而 程序中 RGB (1, 128, 195)设置了另一种深度不同的蓝色。

R、G、B 的取值范围是[0,255]。

R 表示红色的成分(Red)

G 表示绿色的成分(Green)

B 表示蓝色的成分(Blue)

RGB(R,G,B)函数根据红、绿、蓝三种颜色的不同数值可以组合成 256×256×256=16777216 种 不同的颜色,产生的这些颜色也称为真彩色。

下表 6-3 常见标准色,列出一些常见的标准颜色,以及这些颜色的红、绿、蓝三原色的成份:

| 颜色 | 红色值 | 绿色值 | 蓝色值 | 颜色  | 红色值 | 绿色值 | 蓝色值 |
|----|-----|-----|-----|-----|-----|-----|-----|
| 黑色 |     |     |     | 红色  | 255 |     |     |
| 蓝色 |     |     | 255 | 洋红色 | 255 |     | 255 |
| 绿色 |     | 255 |     | 黄色  | 255 | 255 |     |
| 青色 |     | 255 | 255 | 白色  | 255 | 255 | 255 |

表 6-3 常见标准色

 VB 语法规则规定,若要在一个语句行里写多个语句,语句之间要用冒号":"分隔。如: Case 6: Labell. ForeColor =  $RGB(0, 0, 0)$ 

DIY

试将以上关于单选按钮控件数组编写的程序修改完整。

知识着陆

1.一组复选框中可以选择多个选项,而一组单选按钮中则只能选择一个选项。

2.框架一般不响应事件,主要用于对控件的分组,框架是可以容纳其它对象的容器。

3.控件数组是控件生成的一组名称相同,序号不同的同类型对象。使用控件数组便于根据对象的下

标(序号)对相应的对象进行操作。

视野拓展

QBColor()函数

在 Visual Basic 中可以用 QBColor()函数设置颜色。

功能:获得 16 种颜色。

用法: QBColor(x), 其中 x 是 0-15 的整数, x 取不同值, QBColor(x)就会得到一个不同的颜色。 见表 6.3 所示。

6.3 QBColor()函数颜色代码表

| x 值 | 颜色 | x 值 | 颜色  | x 值 | 颜色  | x 值 | 颜色   |
|-----|----|-----|-----|-----|-----|-----|------|
|     | 黑色 |     | 红色  |     | 灰色  |     | 亮红色  |
|     | 兰色 | ე   | 洋红色 |     | 亮兰色 | 13  | 亮洋红色 |
|     | 绿色 |     | 黄色  | 10  | 亮绿色 |     | 亮黄色  |
|     | 青色 |     | 白色  |     | 亮青色 | 15  | 亮白色  |

例如:设置标签框(Label)中的文字颜色为亮红色,Label1.ForeColor= QBColor(12)。

创作天地

1. 编程,用单选按钮浏览搜集的"北京风光"的图片,如图 6.9 所示。

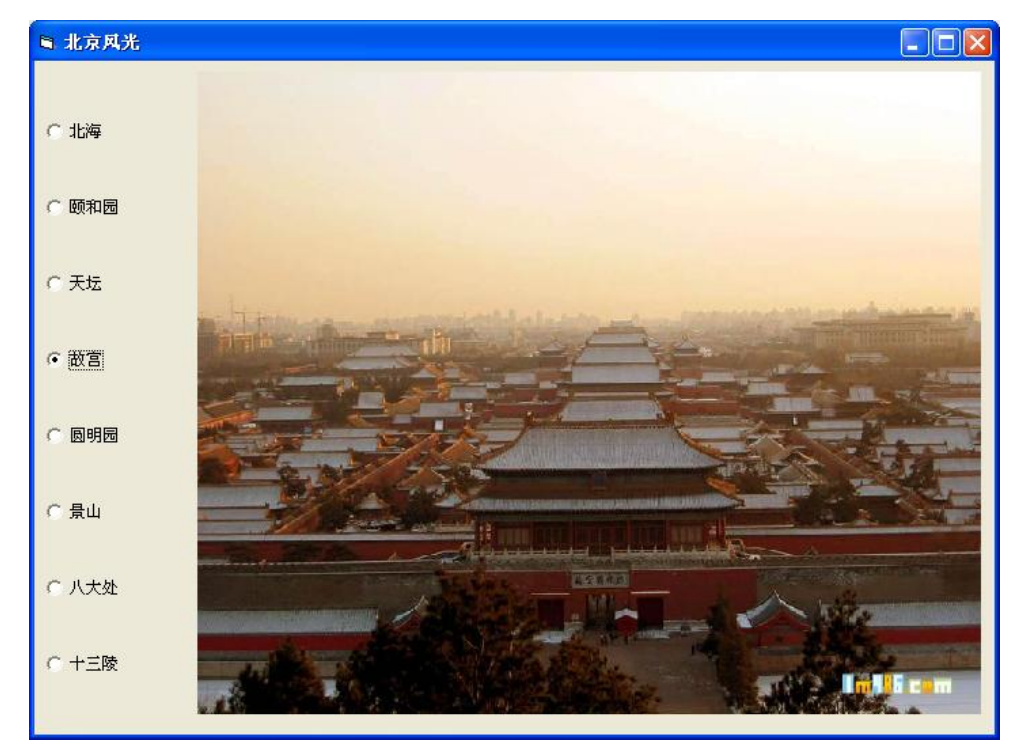

图 6.9 北京风光的程序界面

2. 编写如图 6.10 所示的课程表程序。

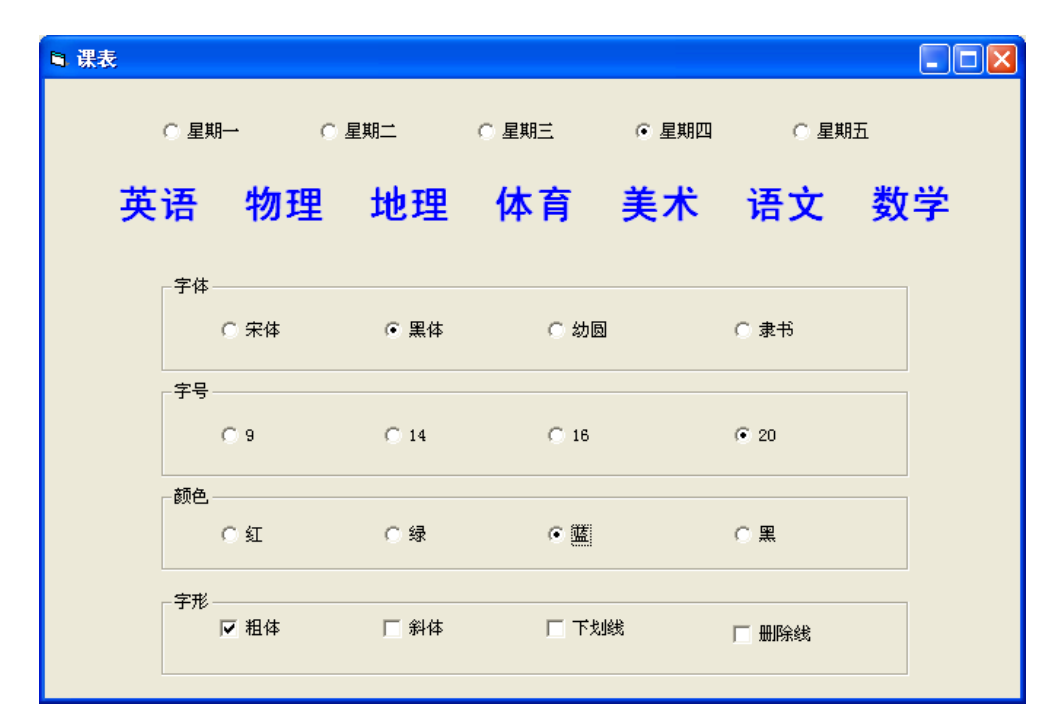

图 6.10 课程表的程序界面

3. 编写"百变时装"的程序,如图 6.11 所示,为男孩选择时装。

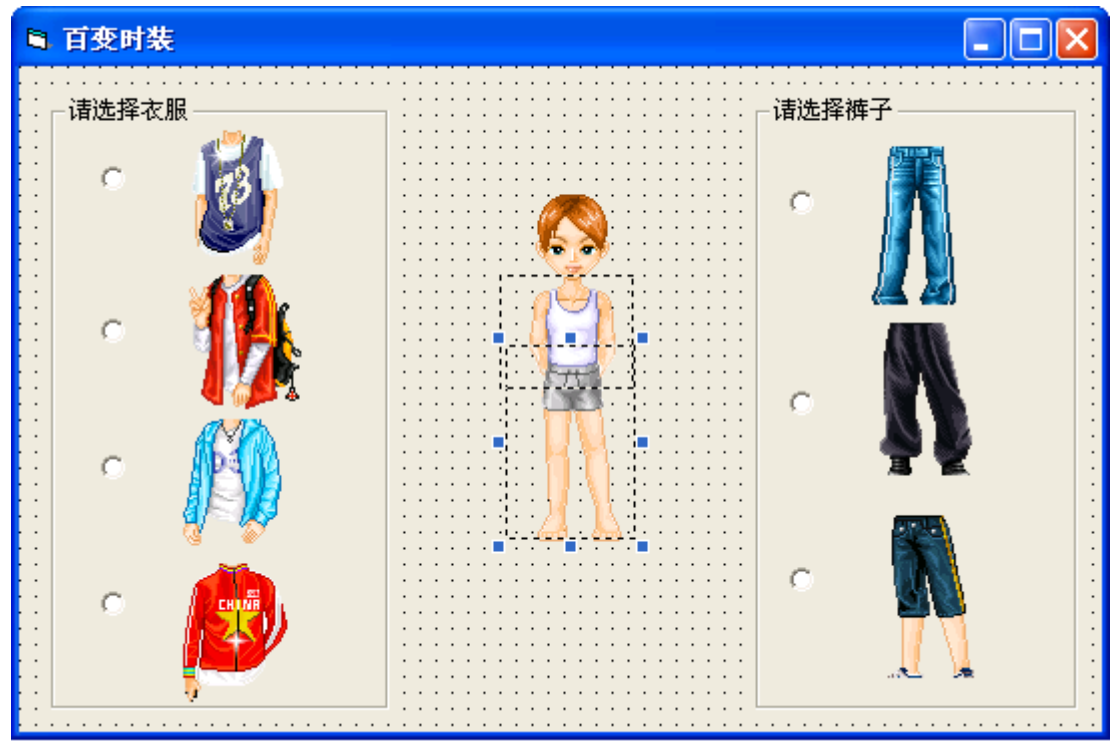

图 6.11 百变时装的程序界面

提示:

- (1) 单击上衣按钮给男孩穿上衣,单击裤子按钮给男孩穿裤子。
- (2) 设置有 7 个单选按钮的控件数组和有 7 件衣裤的图像框控件数组。
- (3) 利用两个控件数组的下标对应关系,使用 Select Case 语句控制穿衣的功能。
- (4) 穿衣的语句,参见:Image3.Picture = Image1(0).Picture